## Online Timesheets

Candidate Online Timesheet Guide

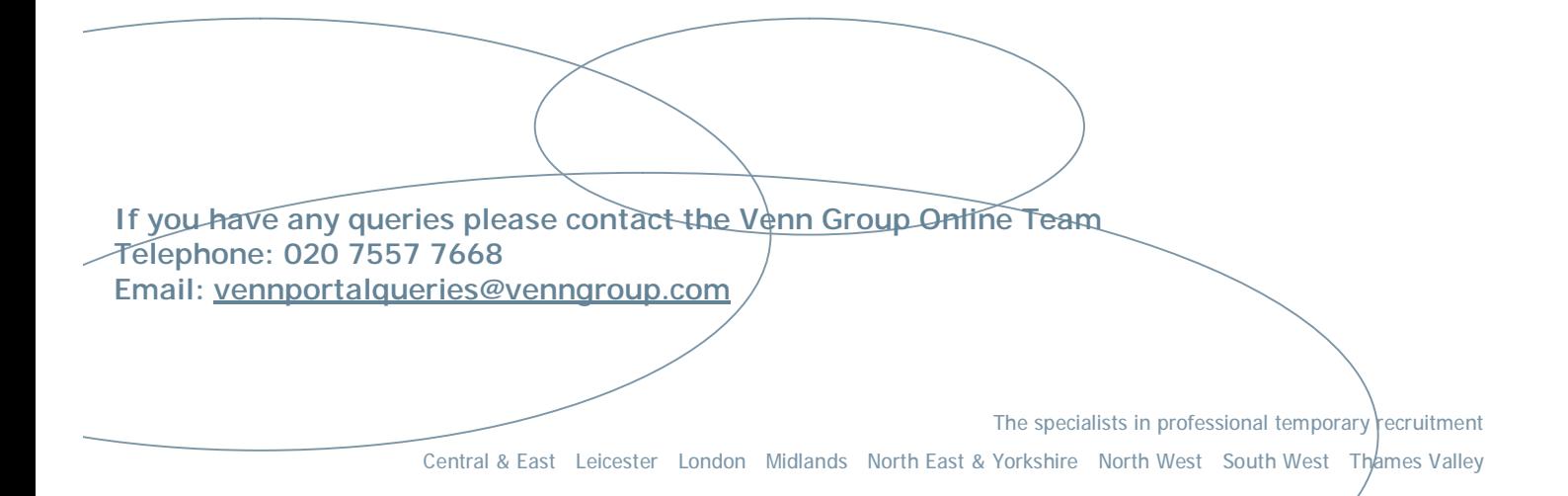

#### **CONTENTS**

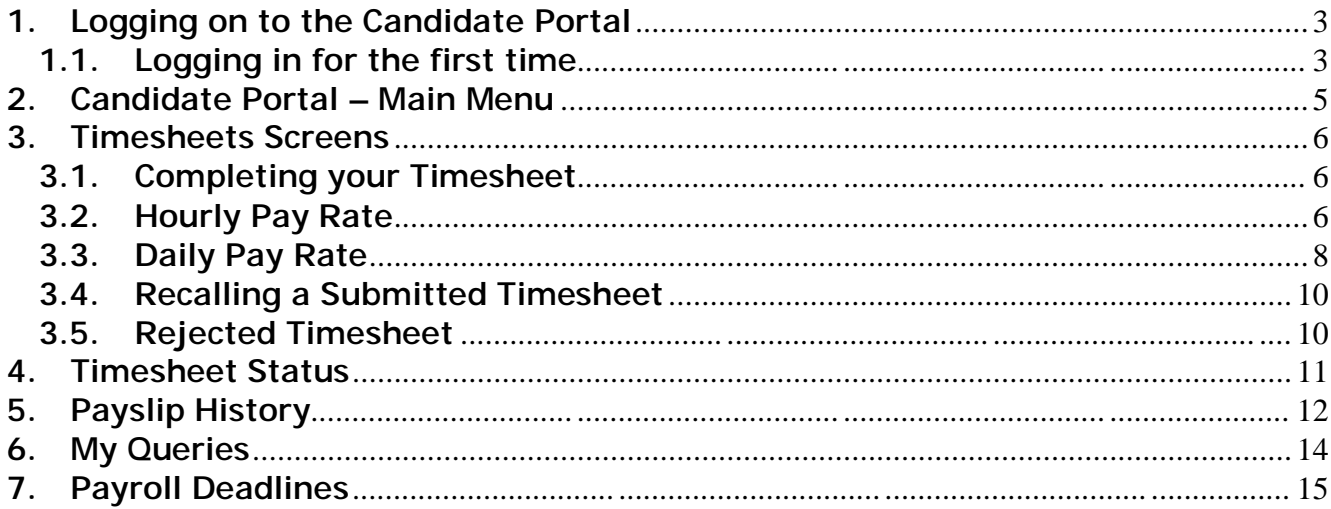

#### **1. Logging on to the Candidate Portal**

The Candidate Portal is accessed via www.venngroup.com and by selecting the **Timesheet Portal** link.

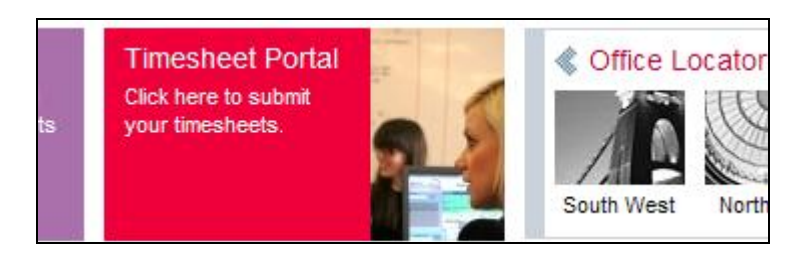

The log in screen will be displayed as follows:

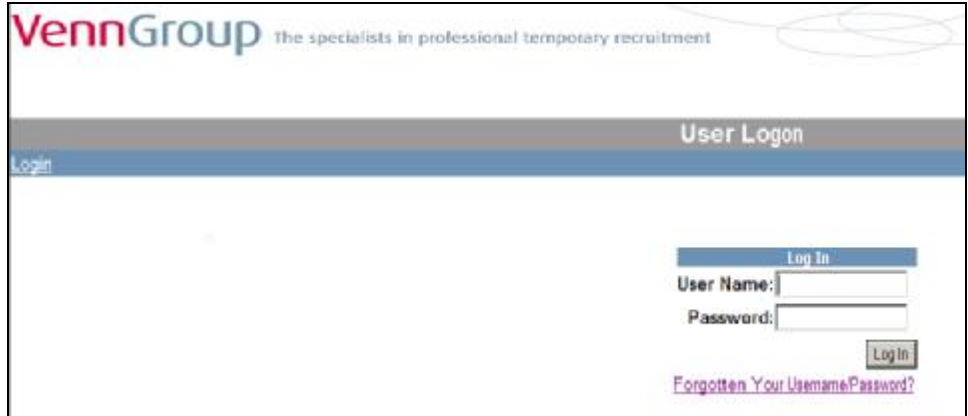

#### **1.1. Logging in for the first time**

- Enter the user name and password that was sent to you via email please note that the password is case sensitive
- Click on the **Log In** button this will bring up the terms and conditions page
- Clicking on the **Reject** button takes you back to the main Login screen
- Clicking on the **Accept** button takes you to the **Change Your Password** page

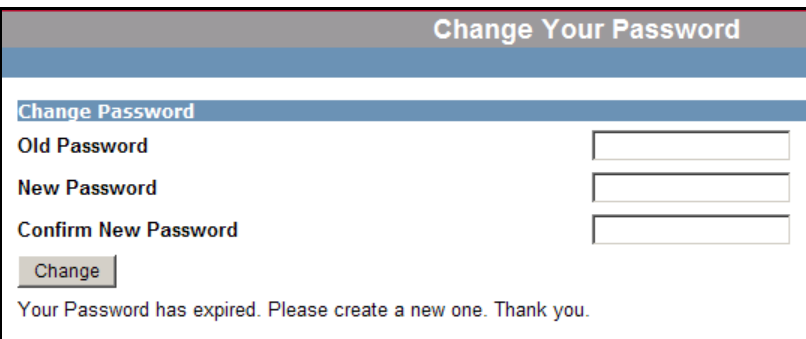

- Enter your old password this is the one you have just used to log on to the portal and is case sensitive
- Enter in a new password and confirm the new password
- Click on the **Change** button to confirm and this will take you to the **Forgotten Password Question & Answer** page

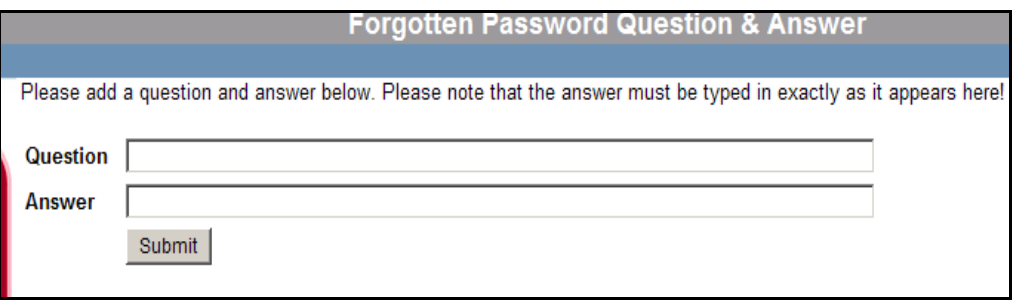

- Enter a question and answer which will be used in the future should you forget your password
- Click on **Submit** when you have entered the question and answer and you will be taken to the main Candidate portal page

#### **2. Candidate Portal – Main Menu**

Once you have successfully logged into the Candidate Portal the following screen will be displayed

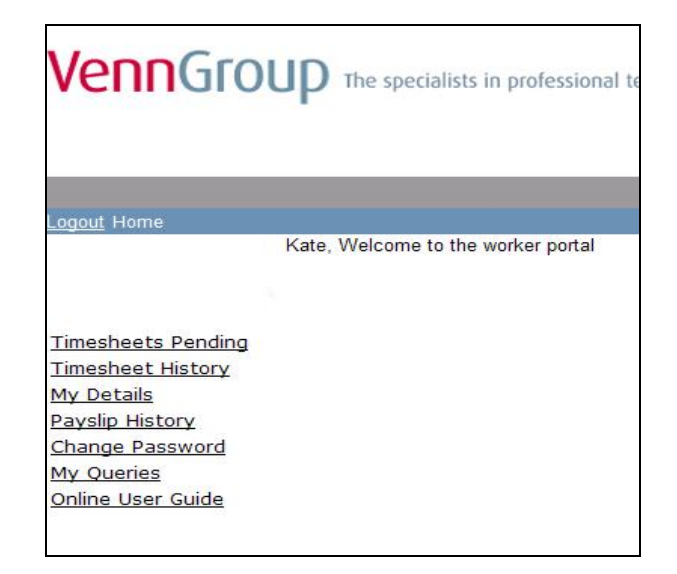

The available menu options are:

**Timesheets Pending** shows a list of all timesheets that are available for submission.

**Timesheet History** shows a list of all timesheets that have been processed or that are awaiting processing by Venn Group.

**My Details** shows your personal contact details.

**Payslip History** shows a list of all the payslips/self bill remittances that have been paid to you.

**Change Password** allows you to update your password.

**My Queries** can be used to log any issues that you have with your timesheet or pay.

#### **3. Timesheets Screens**

#### **3.1. Completing your Timesheet**

Select the **Timesheets Pending** menu option and you will be presented with a list showing your current and outstanding timesheets. An example is shown below

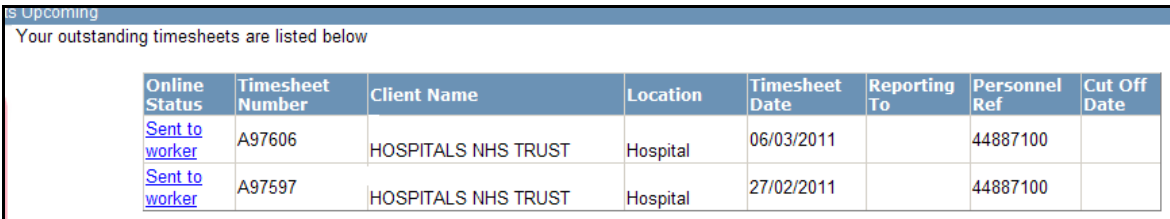

• To enter your timesheet units, select the timesheet for the relevant week ending date and click on Sent to worker

**NOTE:** Venn Group week ends on a Sunday so using the above example for work done between 21/02 and 25/02 you would select the timesheet date 27/02/2011

**If you have not worked at all for the whole week, click on the Not Worked button – this will remove the timesheet from your Timesheets Pending list.** 

#### **3.2. Hourly Pay Rate**

If you are paid on an hourly rate the following screen will be displayed when you click on the Sent to worker link.

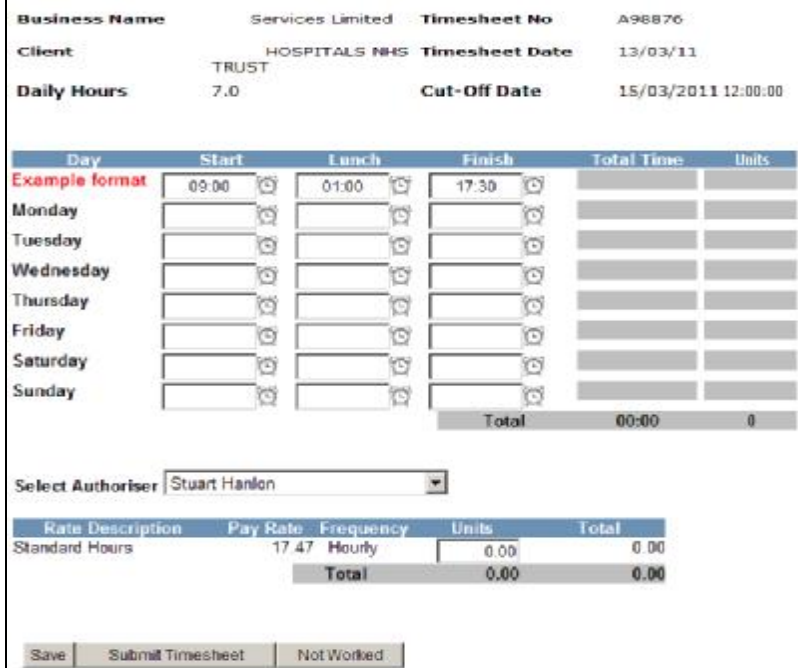

vennportalqueries@venngroup.com

Page 6 of 15

- Enter the hours worked in **HH:MM** format (as shown in the example) using the **24 hour clock –** e.g. if you start at 9.00 am enter 0900 and if you finish at 5.30 pm enter the hours as 1730
- For lunch breaks you must enter the amount of time taken for lunch e.g. if you take 45 minutes enter 0045, if you take an hour enter 0100 etc
- If you do not work on a particular day, leave that day blank
- If you complete your timesheet on a day to day basis, you can use the **Save** button to save your changes
- The portal will automatically calculate the total time worked for the week and decimalise the total e.g. 36 hours and 15 minutes (36:15) will show as 36.25
- Once you have completed and reviewed your timesheet, you must enter the decimal units total (e.g. 36.25) in the Units field at the bottom of the screen

**Note:** Your pay rate is only visible to you – your client will only see the hours/units entered

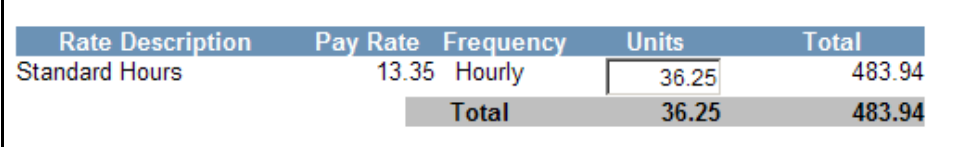

- Once you have completed the timesheet check that the **Select Authoriser** field is showing your timesheet approver. If the **Select Authoriser** field is blank please contact the Venn Online Team on 020 7557 7668
- If you only see the option **Print for submitting**, then you must print the timesheet and get it signed by your line manager then fax or email it to Payroll using the number at the top of the timesheet
- Click on the **Submit Timesheet** button to submit the timesheet for approval
- Once the timesheet has been submitted for client authorisation, the status on the **Timesheets Pending** screen will change to Awaiting Client Authorisation

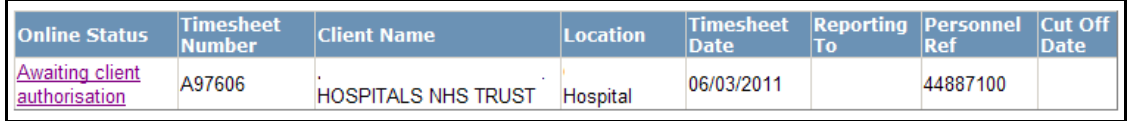

- When you click on the **Submit Timesheet** button, an email will be sent to your client approver informing them that you have submitted a timesheet for approval
- An email will be sent to you when the timesheet is approved by the client

#### **3.3. Daily Pay Rate**

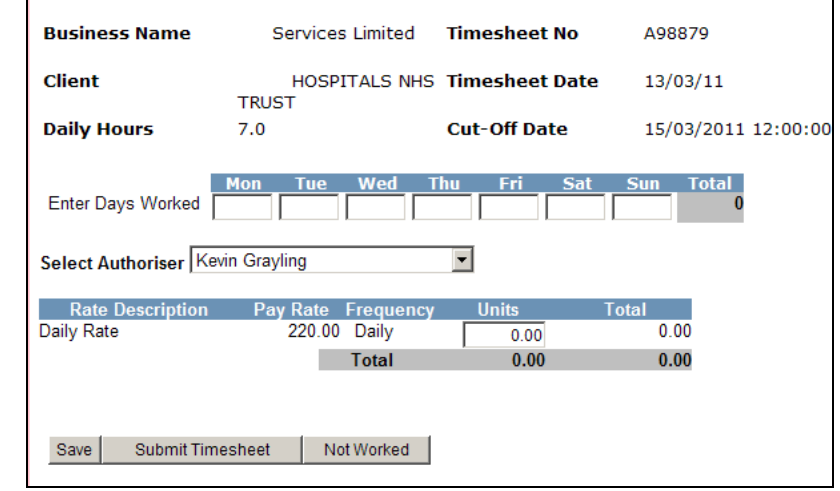

If you are paid at a daily rate, the following screen will be displayed

- Enter the number of days worked in decimal format e.g. for a half day enter 0.5 or for a full day enter 1
- If you do not work on a particular day, leave that day blank
- If you complete your timesheet on a day to day basis, you can use the **Save** button to save your changes
- When you have completed and reviewed the timesheet, you must enter the total days (in decimal format) in the **Units** field at the bottom of the screen – e.g. if the total is 4 days, enter 4 in the **Units** field

**Note:** Your pay rate is only visible to you. Your client will only see the units entered

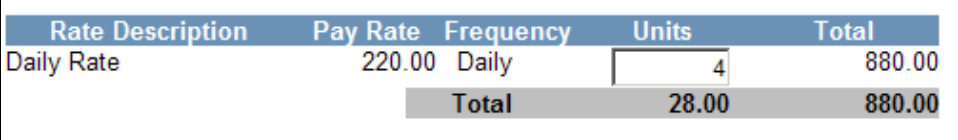

- Once you have completed the timesheet check that the **Select Authoriser** field is showing your timesheet approver. If the **Select Authoriser** field is blank please contact the Venn Online Team on 020 7557 7668
- If you only see the option **Print for submitting**, then you must print the timesheet and get it signed by your line manager then fax or email it to Payroll using the number at the top of the timesheet
- Click on the **Submit Timesheet** button to submit the timesheet for approval
- Once the timesheet has been submitted for client authorisation, the status on the **Timesheets Pending screen will change to <b>Awaiting Client Authorisation**

Page 8 of 15

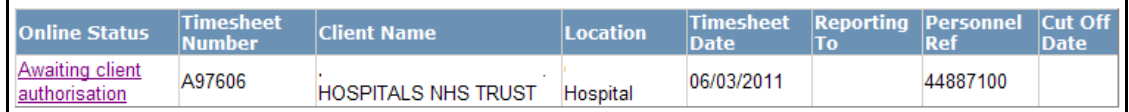

- When you click on the **Submit Timesheet** button, an email will be sent to your client approver informing them that you have submitted a timesheet for approval
- An email will be sent to you when the timesheet is approved or rejected by the client

**Note:** If the total decimal hours/units that you enter in the **Units** field do not agree with the decimal hours/units calculated by the portal, a message will be displayed and you will not be able to submit your timesheet for authorisation until you have corrected the hours/units

#### **Example 1**

No units entered

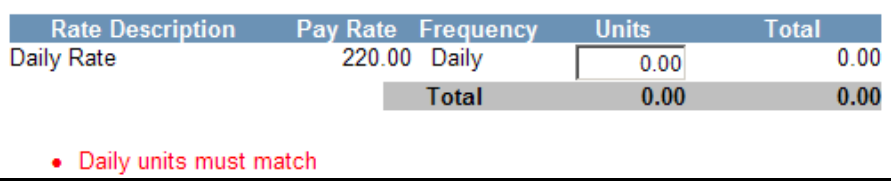

#### **Example 2**

Hours have not been decimalised

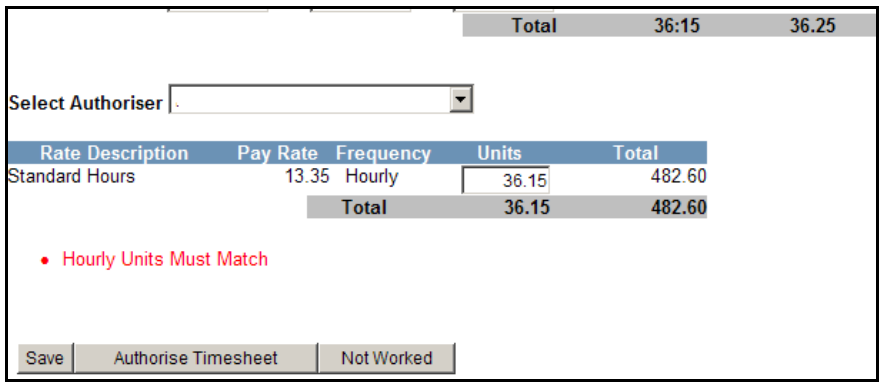

#### **3.4. Recalling a Submitted Timesheet**

If you find you've made a mistake in your hours after submitting your timesheet, go to **Timesheets Pending**, click the timesheet with the Awaiting client authorisation status to open it.

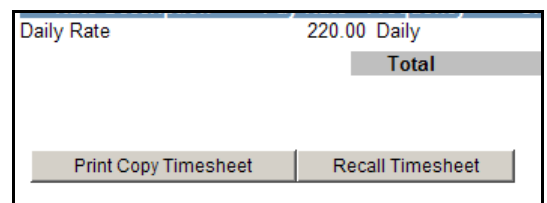

- Click on the **Recall Timesheet** button you will be taken back to the **Timesheets Pending** screen and the **Online Status** will now read Recalled by worker
- Click on this status to open up the timesheet and make the necessary changes then submit it again

#### **3.5. Rejected Timesheet**

• If your client approver does not agree with the hours/daily units that you have entered, they can reject the timesheet. If this occurs you will receive an email informing you that your timesheet has been rejected together with a reason why

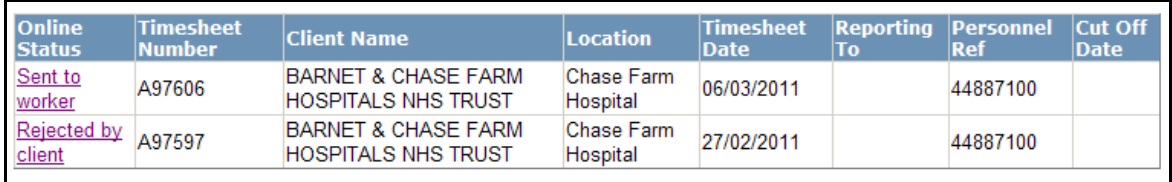

• On the Timesheets Pending screen click on Rejected by client

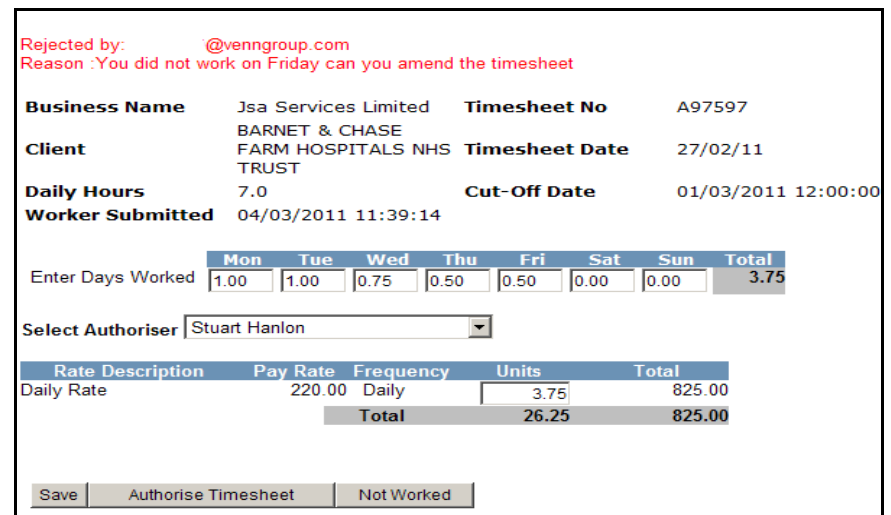

• You will now be able to make the necessary changes and then resubmit the timesheet

Page 10 of 15

#### **4. Timesheet Status**

Once your timesheet has been approved by the client it will be viewable on the **Timesheet History** screen. This screen shows a list of all timesheets that have been submitted or paid and against each is a **Timesheet Status**.

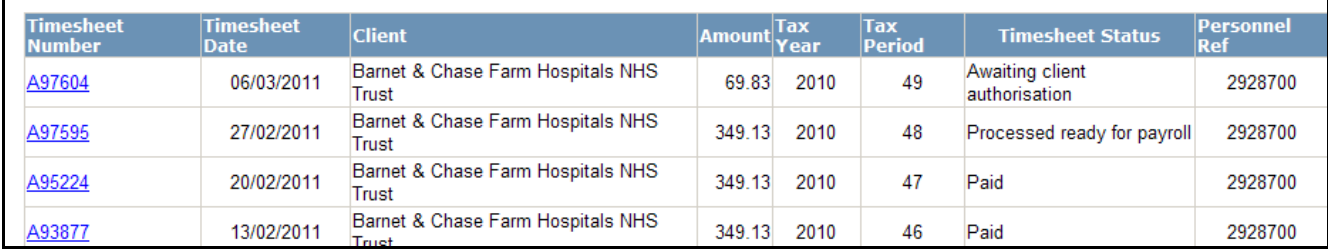

The **Timesheet Status'** that can show up against your timesheet are as follows:

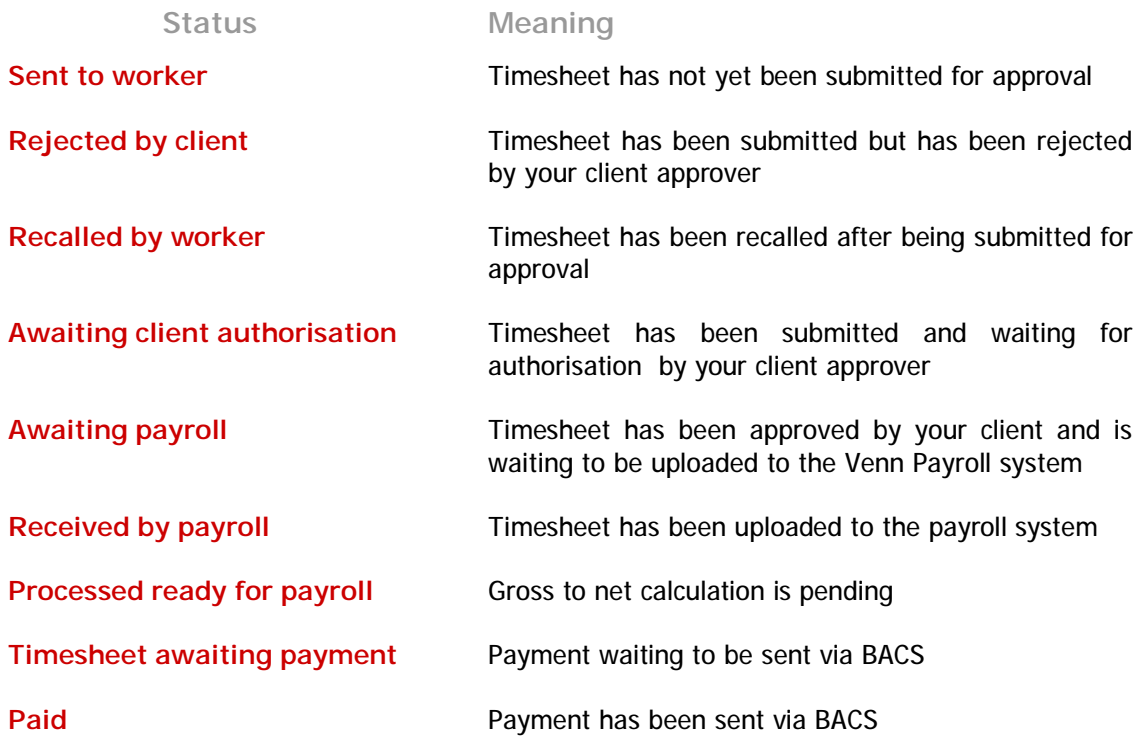

#### **5. Payslip History**

• The **Payslip History** screen shows a list of all payments that have been made to you

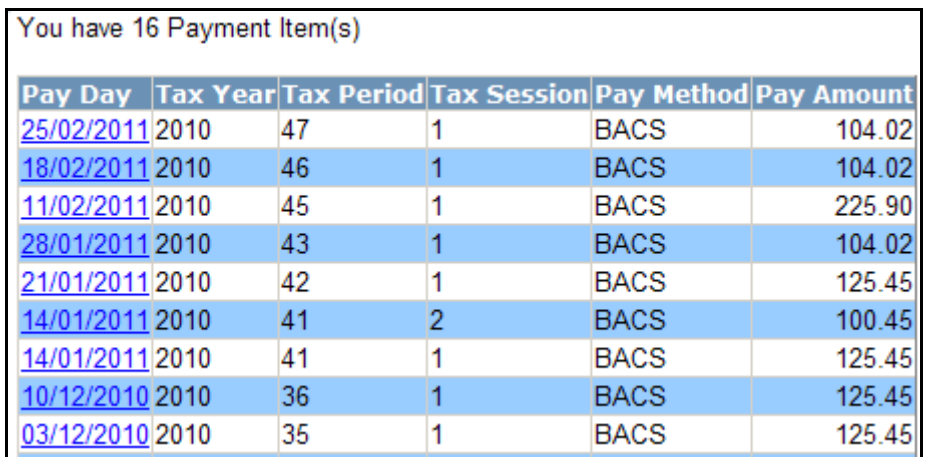

- The **Pay Day** is the date payment was made either by BACS or by cheque
- Click on the **Pay Day** to view your payslip/self bill remittance

Below is an example of a payslip

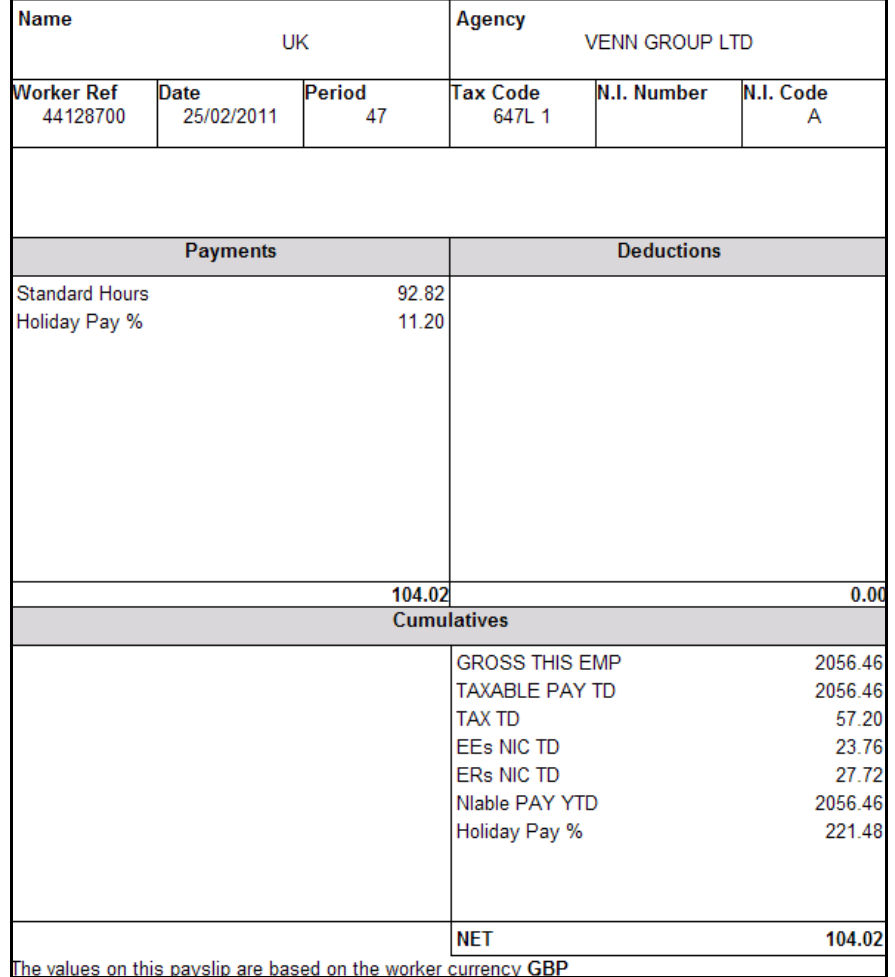

Page 12 of 15

• If you require copies of your payslips for official documentation please contact Venn Group Payroll Services via email payroll@venngroup.com

Below is an example of a self bill remittance

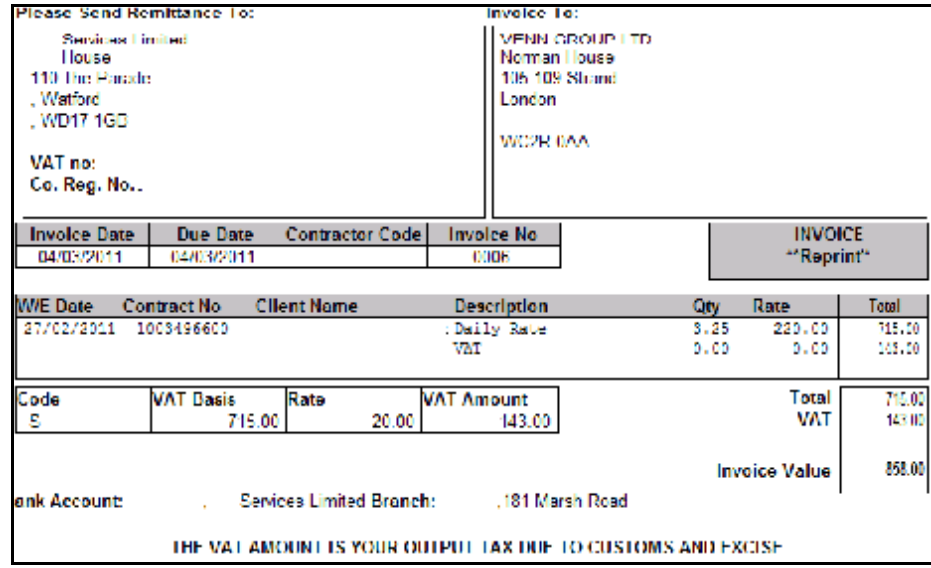

**Note:** Payslips and self bill remittances are also emailed to you whenever a timesheet is processed.

#### **6. My Queries**

• Use the **My Queries** screen to log any payroll issues that you have, follow the below:

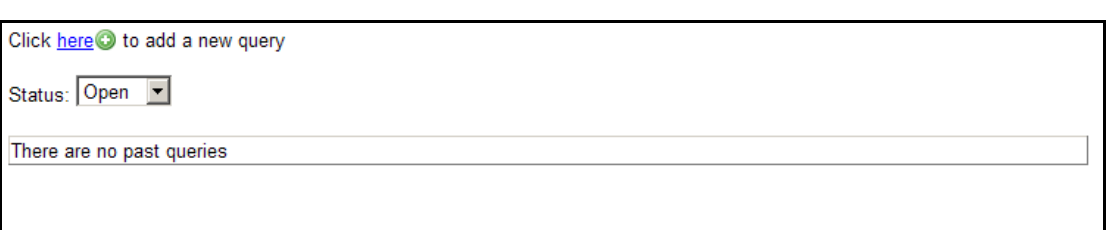

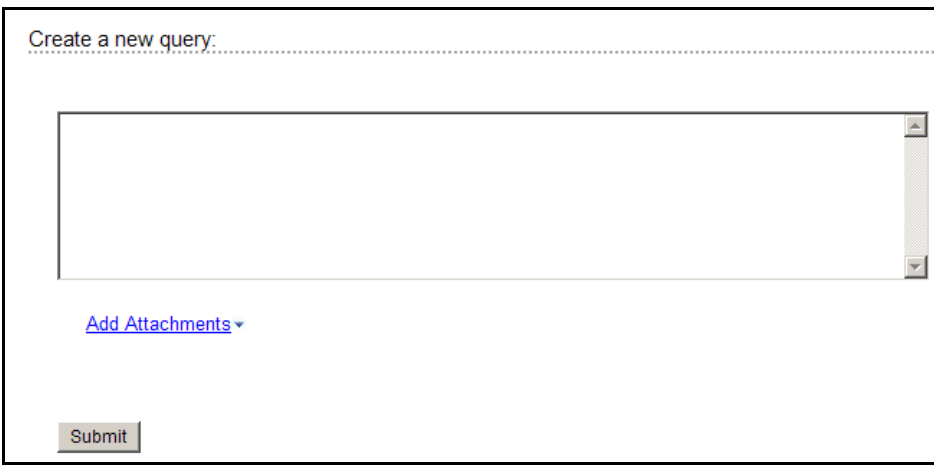

- If you want to attach a document e.g. word, excel, PDF, jpg or tiff, click on the Add Attachments link and add any attachments
- When ready click on the **Submit** button
- Any responses to your query will appear on your Portal home page as shown below

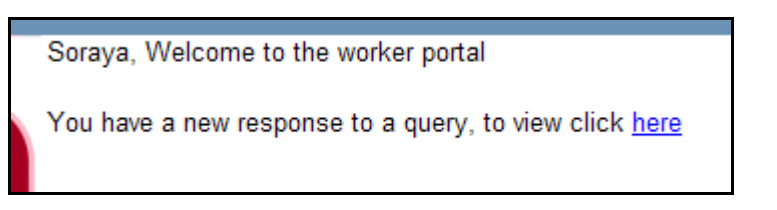

• Click on the **My query has been answered** button if you are happy that your query has been resolved. A pop-up box will ask you to confirm if you are sure you want to close the query

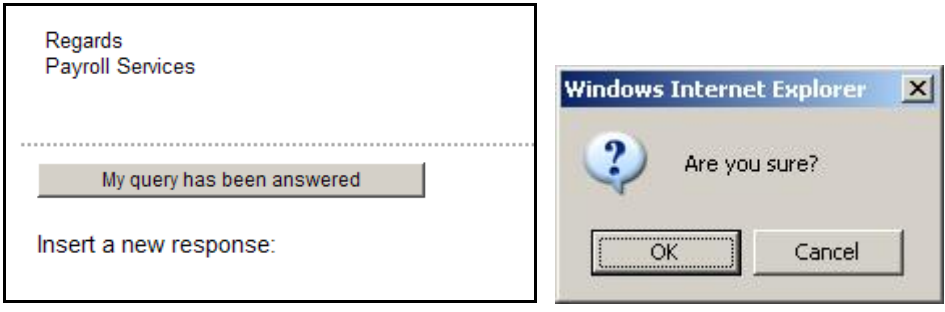

• If you want to view closed queries click on the **Status** drop down list and select the relevant option

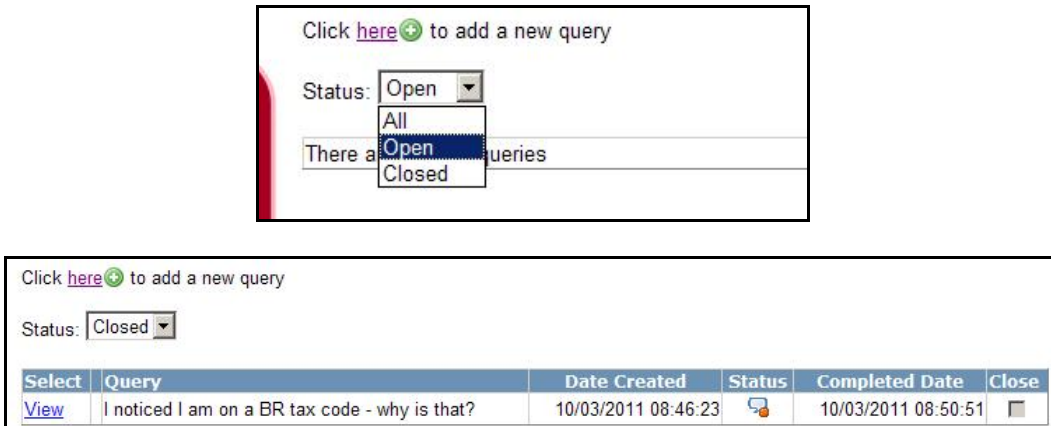

#### **7. Payroll Deadlines**

The payroll payment timetable is as follows:

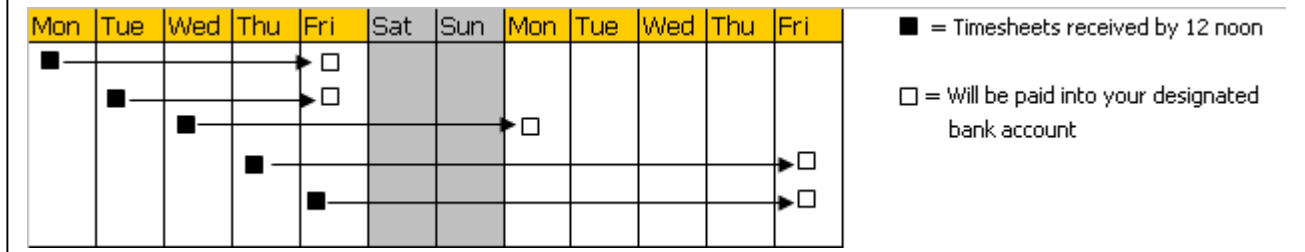